# Your PDF Guides

You can read the recommendations in the user guide, the technical guide or the installation guide for HP DESKJET 3520. You'll find the answers to all your questions on the HP DESKJET 3520 in the user manual (information, specifications, safety advice, size, accessories, etc.). Detailed instructions for use are in the User's Guide.

## **User manual HP DESK, JET 3520** User guide HP DESKJET 3520 **Operating instructions HP DESKJET 3520 Instructions for use HP DESKJET 3520 Instruction manual HP DESK, JET 3520**

### user's quide

To find an answer to a question, select one of the topics below:

- · notices
- · special features
- · getting started
- · connectivity
- printing
- · maintenance
- troubleshooting · specifications

The User's Guide is also available in other languages

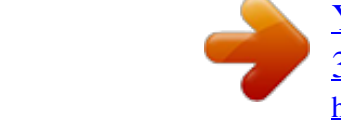

You're reading an excerpt. Click here to read official HP DESKJET 3520 user guide http://vourpdfguides.com/dref/5477853

### *Manual abstract:*

*@@TrueType is a U.S. trademark of Apple Computer, Inc. Adobe and Acrobat are trademarks of Adobe Systems Incorporated. Copyright 2003 Hewlett-Packard Company terms and conventions The following terms and conventions are used in the user's guide . terms The HP Deskjet printer may be referred to as the HP printer or printer . symbols The > symbol guides you through a series of software steps. For example: Click File > Print . cautions and warnings A Caution indicates possible damage to the HP Deskjet printer or to other equipment. For example: Caution! Do not touch the print cartridge ink nozzles or copper contacts.*

*Touching these parts will result in clogs, ink failure, and bad electrical connections. A Warning indicates possible harm to you or to others. For example: Warning! children. Keep both new and used print cartridges out of the reach of icons A Note icon indicates that additional information is provided. For example: For great results use HP products.*

*A Mouse icon indicates that additional information is available through the What's This? help feature. For example: To find more information about options on each tab screen, point to an option and click the right mouse button to display the What's This? dialog box. Click What's This? to view information about the selected option. A Do Not icon indicates that an action is not recommended. Do not clean the interior of the printer.*

*accessibility Your HP printer provides a number of features that make it accessible for people with disabilities. visual The printer software is accessible for users with visual impairments or low vision through the use of Windows accessibility options and features. It also supports most assistive technology such as screen readers, Braille readers, and voice-to-text applications. For users who are color blind, colored buttons and tabs used in the software and on the HP printer have simple text or icon labels that convey the appropriate action. mobility For users with mobility impairments, the printer software functions can be*

*executed through keyboard commands. The software also supports Windows accessibility options such as StickyKeys, ToggleKeys, FilterKeys, and MouseKeys. The printer doors, buttons, paper trays, and paper guides can be operated by users with limited strength and reach. support For more details about the accessibility of this product and HP's committment to product accessibility: q Visit HP's Web site at: www.hp.com/accessibility Email HP at: accessibility@hp.*

*com q special features Congratulations! You have purchased an HP Deskjet printer that is equipped with several exciting features: q User friendly : Easy to install and operate. Photo quality printing : Vibrant color and true black text with up to 2400 x 1200 dpi resolution on photo papers. Print cancel : Save paper and ink by cancelling print jobs quickly and easily with the onscreen print cancel feature. Ink level indicator : Know the approximate ink level of each print cartridge with the onscreen ink level indicator . Compact : Small, lightweight, and easy to set up, store, or carry. Quality : Built to give you the best results for your printing needs. q q q q q device status box The Device Status Box appears each time the printer prints a file. The following items are displayed: 1. Ink Levels : Approximate ink level of each print cartridge. 2.*

*Device Status : The status of the printer. For example, Spooling or Printing . 3. Document Properties : The following information about the current print job is provided. r Document : Name of the document that is currently printing.*

*Print Quality : Print quality setting being used. Paper Type : Type of paper used. Paper Size : Size of paper used. r r r To cancel a print job, click Cancel Print . To close the Device Status Box , click Close Window .*

*getting started q q q q q printer features power button and light paper tray print cartridges ink-backup mode printer features The printer has several features to make printing easier and more efficient. 1. button and light 2. paper tray 1. print cartridges 1. usb port power button and light The Power button turns the printer on and off. It may take a few seconds for the printer to turn on after pressing the Power button. The light on the Power button flashes when the printer is processing. 1. power button and light Caution! Always use the Power button to turn the printer on and off.*

*Using a power strip, surge protector, or a wall-mounted switch to turn the printer on and off may cause printer failure. paper tray The fold-out paper tray holds paper and other media to be printed. Unfold the paper tray before printing. unfolding the paper tray Follow these steps to unfold the paper tray: 1. Raise the printer cover. 2. Lower the paper tray. 3. Fold out the tray extension. 4.*

*Lower the printer cover. using the paper tray Print different sizes of media by sliding the paper guide to the right or left. The printer deposits printed pages on the top of the paper tray. The print cartridges must be installed before printing. print cartridges Two print cartridges can be used with the printer. q black print cartridge tri-color print cartridge q 1. black print cartridge 2. tri-color print cartridge Not all print cartridges may be packaged with your printer. print cartridge selection printer model print cartridge black tri-color selection number 27 28 product number c8727 c8728 HP Deskjet 3500 Series For installation instructions, click here . For storage instructions, click here .*

*For recycling instructions, click here . For print cartridge ink capacity, see the information included in the print cartridge packaging. replacing print cartridges Before buying replacement print cartridges, verify the correct part numbers . To replace a print cartridge: 1. Press the Power button to turn on the printer. 2. Open the printer cover. The cradle moves to the center of the printer. 3. Push down on the print cartridge and slide it out of the print cartridge cradle.*

*4. Remove the replacement print cartridge from its packaging and carefully remove the plastic tape. Hold the print cartridge so that the copper strip is on the bottom and facing toward the printer. 1. remove plastic tape Caution! Do not touch the print cartridge ink nozzles or copper contacts. Touching these parts will result in clogs, ink failure, and bad electrical connections. Do not remove the copper strips. They are required electrical contacts. 1. ink nozzles 2. copper contacts 5. Slide the print cartridge firmly into the cradle at a slight upward angle until you feel resistance. 6. Push the cartridge into the cradle. You hear a snap when the print cartridge is correctly positioned.*

*7. Close the the printer cover. 8. Calibrate the printer for optimum print quality. For information on how to recycle your empty print cartridges, click here . Warning! children. Keep both new and used print cartridges out of the reach of calibrating print cartridges After installing a print cartridge, calibrate the print cartridges to ensure the best print quality.*

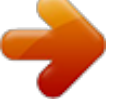

[You're reading an excerpt. Click here to read official HP DESKJET](http://yourpdfguides.com/dref/5477853) [3520 user guide](http://yourpdfguides.com/dref/5477853)

<http://yourpdfguides.com/dref/5477853>

 *print cartridge recovery Customers interested in recycling their genuine HP print cartridges can participate in HP's empty print cartridge return and recycle program. HP offers this program in more countries/regions than any other print cartridge manufacturer in the world. This program is provided as a free service to HP customers as an environmentally sound solution for these products at end-of-life. It is not available in all countries/regions. To participate, simply request postage-paid return envelopes or bulk boxes via the Web at www.hp.com/recycle . Because HP's unique recycling processes are very sensitive to material contamination, we cannot take back and recycle cartridges from other manufacturers.*

*The end products of the recycling process are used in the manufacture of new products, and HP must ensure the composition of the material is consistent. To do that, we recycle only HP original cartridges. This program does not extend to refilled cartridges. Returned cartridges are separated for purification into raw materials for use in other industries to manufacture new products. Examples of products made from recycled HP print cartridge materials include automobile parts, trays used in microchip fabrication processes, copper wire, steel plates, and the precious materials used in electronics. Depending on the model, HP is able to recycle up to 65% of the print cartridge by weight. The remaining parts that cannot be recycled (ink, foam, and composite parts) are disposed of in an environmentally responsible manner. maintaining print cartridges The following tips will help maintain HP print cartridges and ensure consistent print quality: q Keep all print cartridges in their sealed packages until they are needed. Print cartridges should be stored at room temperatures (15-35 degrees C or 59-95 degrees F). Do not remove the plastic tape covering the ink nozzles until you are ready to install the print cartridge in the printer. If the plastic tape has been removed from the print cartridge, do not attempt to reattach it. Reattaching the tape damages the print cartridge. q USB The printer connects to the computer with a Universal Serial Bus (USB) cable. The computer must be running Windows 98 or later to use a USB cable. For*

*instructions on connecting the printer with a USB cable, see the setup poster that came with the printer. ink-backup mode Ink-backup mode allows the printer to operate using only one print cartridge. It is initiated when a print cartridge is removed from the*

*cradle. For instructions on removing a print cartridge, click here . ink-backup mode output Printing in ink-backup mode slows the printer and affects the quality of printouts. when only this print cartridge is installed. .. black print cartridge tri-color print cartridge the result is... Colors are printed as grayscale. Colors print but black is grayed and is not a true black. exiting ink-backup mode Install two print cartridges in the printer to exit ink-backup mode. For instructions on installing a print cartridge, click here . connectivity q*

*USB printing Click the appropriate topic below to view an explanation of the printer software: q print settings device status box q Click the appropriate topic below to view instructions on printing functions: q printing a document changing default settings print task quick sets setting custom paper sizes printing in grayscale q q q q Click the appropriate topic below to view instructions for printing: q plain paper envelopes transparencies labels index cards and other small media hagaki cards greeting cards photographs q q q q q q q print settings The printer is controlled by software installed on your computer.*

*Use the printer software, known as the printer driver , to change the print settings for a document. To change the print settings, open the Printer Properties dialog box. displaying the printer properties dialog box Follow these steps to display the Printer Properties dialog box: 1. Open the file you want to print. 2. Click File > Print , then select Properties . The Printer Properties dialog box appears. The path to the Printer Properties dialog box may vary depending on the software program. using the printer properties dialog box The Printer Properties dialog box has several tools that make it easy to use. buttons and menus The Printer Properties dialog box has the following features: 1.*

*ount of ink and requires a large amount of disk space. setting a custom paper size Use the Custom Paper Size dialog box to print on a special paper size. defining a custom paper size Follow these steps to define a custom paper size: 1. Open the Printer Properties dialog box. 2.*

*Click the Paper/Quality tab. 3. Click the Custom button. The Custom Paper Size dialog box is displayed. 4.*

*Select a custom paper size name from the Name drop-down list. 5. Enter the paper dimensions in the Width and Length boxes. The minimum and maximum paper dimensions appear beneath each of the boxes. 6. Select the unit of measurement: Inches or Millimeters . 7. Click Save to save the custom paper size. You can save up to five custom paper sizes. 8.*

*Click OK to exit the Custom Paper Size dialog box. basics tab The Basics tab allows you to set the following options: 1. Print Task Quick Sets : See print task quick sets . 2. Orientation : Specify the page layout: r Portrait : The printed page is longer than it is wide. Landscape : The printed page is wider than it is long. Mirror Image : Reverses the printed image from left to right. r r 3. Page Order : Select one of the following: r Front to Back : First page will be on top when the document is finished printing. Back to Front : Last page will be on top when the document is finished printing.*

*r 4. Copies : Number of copies printed. 5. Print Preview : Select to view the layout of a document before it prints. changing default settings Use the taskbar icon to change the printer's default print settings.*

*The default print settings apply to all documents printed by the printer. 1. taskbar icon using the taskbar icon shortcut menu Follow these steps to change the printer's default settings: 1. Click the taskbar icon. The Printer Properties dialog box appears.*

*2. Select the options you want to use as the default settings. 3. Click OK . A dialog box appears stating that the new settings will be used every time you print. If you do not want to see this dialog box again, select Don't show me this message again . 4. Click OK to save the new default print settings. printing in grayscale For grayscale printing, your printer must have a black print cartridge installed. If a tricolor print cartridge is installed, remove it so that only the black print cartridge remains in the print cartridge cradle.*

*Be sure to store the tri-color print cartridge properly. For storage instructions, see maintaining print cartridges . Follow these steps to print a document in*

*grayscale: 1.*

# [You're reading an excerpt. Click here to read official HP DESKJET](http://yourpdfguides.com/dref/5477853)

[3520 user guide](http://yourpdfguides.com/dref/5477853)

<http://yourpdfguides.com/dref/5477853>

*Open the file you want to print.* 2. Ensure that only the black print cartridge is installed in the print cartridge cradle. 3. Click File > Print, then do one of the *following: r To print with the printer's default print settings, click OK . To print with custom print settings, select the desired print settings , then click OK . r plain paper guidelines In tray capacity: Up to 100 sheets preparing to print 1.*

*Slide the paper guide to the left. 2. Place the paper in the In tray, then push it into the printer until it stops. The paper will extend over the edge of the tray. 3. @@Open the Printer Properties dialog box, then select the following: tab Paper/ Quality setting Type is : Plain Paper 2. Select any other desired print settings , then click OK . envelopes guidelines q Avoid using envelopes that: have clasps or windows; have thick, irregular, or curled edges; are shiny or embossed; are wrinkled, torn, or otherwise damaged. Align the envelope edges before inserting them in the In tray. In tray capacity: Up to 10 envelopes q q preparing to print 1.*

*Slide the paper guide to the left. 2. Place the envelopes, with the printable side down and the flap to the left, in the right-hand side of the In tray. Push the envelopes into the printer until they stop. 3. Slide the paper guide firmly against the edge of the envelopes. printing 1. Open the Printer Properties dialog box, then select the following: tab Paper/ Quality setting Size is : Appropriate envelope size Type is : Plain Paper 2. Select any other desired print settings , then click OK . transparencies guidelines q For great results, use HP Premium Inkjet Transparency Film.*

*In tray capacity: Up to 30 transparencies q preparing to print 1. Slide the paper guide to the left. 2. Place the transparencies, with the printable side down and the adhesive strip toward the printer, in the In tray. Carefully push the transparencies into the printer until they stop so that none of the adhesive strips catch on one another. 3. Slide the paper guide firmly against the edge of the transparencies. printing 1. Open the Printer Properties dialog box, then select the following: tab Paper/ Quality setting Type is : Appropriate transparency film 2. Select any other desired print settings , then click OK .*

*labels guidelines q Use only paper labels that are designed specifically for inkjet printers. Use only full sheets of labels. @@Do not use plastic or clear labels. The ink will not dry on these labels. @@Slide the paper guide to the left.*

*2. @@3. @@@@@@@@@@In tray capacity: Up to 30 cards q preparing to print 1. Slide the paper guide to the left. 2.*

*@@Push the cards into the printer until they stop. 3. @@@@Select any other desired print settings , then click OK . @@@@The paper tray is not overly full. @@@@Load paper in the paper tray. 2. Push the paper forward until it stops. 3. @@@@@@Uninstall, then reinstall, the software. @@@@If the Power light is off , the printer is off.*

*@@The printer is out of paper. @@Go to maintenance . 2. Click any of the four main buttons. This will tell the software to check the status of the printer. 3. Read any error messages explaining the problem and its solution. paper jam Follow each of these steps until the paper jam is cleared. 1. Remove the paper from the paper tray.*

*2. If you are printing labels, verify that a label did not become detached from the label sheet while passing through the printer. 3. Remove the Rear Access Door. Press the handle to the right, then pull out the door.*

*4. Remove the paper jam from the back of the printer, then replace the Rear Access Door. 5. Reload paper in the paper tray. 6.*

*Reprint the document. hagaki cards guidelines q Use only cards and small media that meet the printer's paper size specifications. @@In tray capacity: Up to 30 cards q preparing to print 1. Slide the paper guide to the left. 2. @@Push the cards into the printer until they stop. 3. @@@@Select any other desired print settings , then click OK . If an out of paper message appears, click here . greeting cards guidelines q Unfold pre-folded cards, then place them in the In tray.*

*For great results, use HP Greeting Card Paper. In tray capacity: Up to 20 cards q q preparing to print 1. Slide the paper guide to the left. 2. Fan the edges of the greeting cards to separate them, then align the edges. 3. Place the greeting cards, with the printable side down, in the In tray. Push the cards into the printer until they stop. 4. @@Open the Printer Properties dialog box, then select the following: tab Paper/ Quality Basics setting Size is : Appropriate card size Type is : Appropriate card type Orientation : Appropriate orientation 2.*

*Select any other desired print settings , then click OK . If an out of paper message appears, click here . photographs guidelines q The photo must be in electronic (digital) format before it can be printed. Take a digital picture, scan a photo, or have your local camera shop provide an electronic file of the photo. Use HP brand photo paper for outstanding results.*

*In tray capacity: Up to 30 sheets q q preparing to print 1. Slide the paper guide to the left. 2. Fan the edges of the photo paper to separate them, then align the edges. 3.*

*Do one of the following: r Small photographs : Place the photo paper, with the printable side down and the tear-off tab facing away from the printer, in the In tray. Push the sheets into the printer until they stop. r Large photographs : Place the photo paper, with the printable side down, in the In tray. Push the sheets into the printer until they stop. 4. Slide the paper guide firmly against the edge of the paper. printing photographs If your software program includes a photo printing feature, follow the instructions provided with the software program. Otherwise, follow the instructions below. 1. Open the Printer Properties dialog box, then select the following: tab setting Paper/ Quality Size is : appropriate photo paper size Type is : appropriate photo paper type Print Quality : Normal Best or Maximum dpi 2.*

*Select any other desired print settings , then click OK . If an out of paper message appears, click here . printing Exif Print-enhanced photographs Exif Print (Exchangeable Image File Format 2.2) is an international digital imaging standard that simplifies digital photography and enhances printed photographs. When a photograph is taken with an Exif Print-enabled digital camera, Exif Print captures information such as exposure time, type of flash, and color saturation, and stores it in the image's file. The HP Deskjet printer software then uses this information to automatically perform image specific enhancements, resulting in outstanding photographs. Printing Exif Print-enhanced photos requires: q A digital camera that supports Exif Print Exif Print-enabled photo software HP Deskjet printer software that supports Exif Print Windows 98, 2000, Me, or XP q q q Follow these steps to print Exif Print-enhanced photographs: 1.*

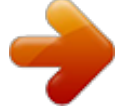

[You're reading an excerpt. Click here to read official HP DESKJET](http://yourpdfguides.com/dref/5477853) [3520 user guide](http://yourpdfguides.com/dref/5477853) <http://yourpdfguides.com/dref/5477853>

 *Open the file you want to print using Exif Print-enabled photo software. 2. Open the Printer Properties dialog box, then select the following: tab Paper/ Quality setting Type is : Appropriate photo paper type Print Quality : Best or Normal 3.*

*Select any other desired print settings , then click OK . The printer software automatically optimizes the printed image. PhotoREt printing PhotoREt offers the best combination of print speed and quality for your image. Follow these steps to print with PhotoREt technology: 1. Open the Printer Properties dialog box, then select the following: tab Paper/ Quality setting Print Quality : Best 2.*

*Select any other desired print settings , then click OK . maintenance q q q q q q q q q replacing print cartridges calibrating print cartridges automatically cleaning print cartridges manually cleaning print cartridges maintaining print cartridges maintaining the printer body refilling print cartridges removing ink from skin and clothing printer tools automatically cleaning print cartridges If your printed pages are missing lines or dots, or if they contain ink streaks, the print cartridges may be low on ink or may need to be cleaned. Click here to check the print cartridge ink levels. If the print cartridges are not low on ink, follow these steps to clean the print cartridges automatically: 1. Go to printer maintenance .*

*2. Click Clean Cartridges . 3. Click Clean , then follow the onscreen instructions. If your printouts are still missing lines or dots after cleaning, replace the print cartridges. Caution! Clean print cartridges only when it is necessary. Unnecessary cleaning wastes ink and shortens the life of the cartridge. manually cleaning print cartridges If the printer is used in a dusty environment, a small amount of debris may accumulate inside the case. This debris can include dust, hair, carpet, or clothing fibers. When debris gets on the print cartridges and cradle, it can cause ink streaks and smudges on printed pages.*

*Ink streaking is easily corrected by manually cleaning the cartridges and cradle. gathering cleaning supplies You will need the following items to clean the print cartridges and cradle. q Distilled water Cotton swabs or other soft, lint-free material that will not stick to the cartridges q Be careful not to get ink on your hands or clothing as you clean. preparing to clean 1. Press the Power button to turn on the printer, then raise the printer cover. The cradle moves to the center of the printer. 2. Disconnect the power cord from the back of the printer. 3. Remove the print cartridges and place them on a piece of paper with the nozzle plate facing up.*

*Caution! Do not leave the print cartridges outside the printer for more than 30 minutes. removing ink from skin and clothing Follow these instructions to remove ink from skin and clothing: to remove ink from... skin white fabric do this.*

*.. Wash the affected area with an abrasive soap. Wash the fabric in cold water using chlorine bleach. Wash the fabric in cold water using sudsy ammonia. color fabric Caution! Always use cold water to remove ink from fabric. Warm or hot water may set the ink color into the fabric. maintaining the printer body Because the printer ejects ink onto the paper in a fine mist, ink smudges will eventually appear on the printer case and adjacent surfaces. To remove smudges, stains, and/or dried ink from the exterior of the printer, use a soft cloth moistened with water. When cleaning your printer, keep these tips in mind: q q q Do not clean the interior of the printer. Keep all fluids away from the interior. Do not use household cleaners or detergent. In the event that a household cleaner or detergent is used on the printer, wipe the printer's exterior surfaces with a soft cloth moistened with water. Do not lubricate the support rod that the print cartridge cradle uses to slide back and forth. Noise is normal when the cradle moves back and forth.*

*refilling print cartridges To get the best performance from your HP printer, use only genuine, factory-filled HP print cartridges. Caution! Damage that is directly attributable to modified or refilled HP print cartridges is specifically excluded from the HP printer's warranty coverage. printer tools The printer software contains a number of useful tools to enhance the printer's performance. Use the printer tools to: q View estimated ink levels. Clean the print cartridges. Calibrate the printer. Print a test page. Perform other functions as needed. q q q q To access the tools, click here . troubleshooting q q q q q q q q q q printer is not printing paper jam paper problems print quality is poor document is misprinted photos are not printing correctly error messages power light is flashing printer is slow if you continue to have problems printer is not printing verify the following q Printer is connected to the power source. Cable connections are secure. Printer is turned on. Print cartridges are correctly installed . Paper or other media is correctly loaded in the paper tray. Printer cover is closed.*

*Rear Access Door is attached. q q q q q q check the power light If the Power light is flashing, there may be an error. See power light is flashing for more information. check the printer cable connection If the printer cable is attached to a USB hub, there may be a printing conflict. There are two methods for solving the conflict: q Attach the printer's USB cable directly to your computer, or When printing, do not use other USB devices that are attached to the hub. q if the printer does not turn on The printer may have drawn too much power. 1. Disconnect the power cord from the electrical outlet. 2. Wait approximately 10 seconds. 3. Reconnect the power cord. 4. Press the Power button to turn on the printer. If the printer still does not turn on, try the following: q Plug the printer into another electrical outlet, or Plug the printer directly into an electrical outlet rather than into a surge protector.*

*q if the printer still does not print Select the topic below that best describes the problem: q paper jam out of paper message onscreen error message q q paper problems the printer prints on multiple sheets at once paper weight The printer may print on multiple sheets of paper at once if the paper is below the recommended paper weight. Use paper that meets the recommended paper weight. For paper weight specifications, see the reference guide that came with the printer. paper may be loaded improperly The printer may print on multiple sheets of paper at once if the paper is loaded too far toward the back of the printer. Reload paper into the paper tray, pushing the paper until you feel resistance. other paper problems q For information on clearing a paper jam, click here . If an out of paper message appears, click here . q print quality is poor streaks and missing lines If your printed pages are missing lines or dots or if streaks appear, the print cartridges may be low on ink or may need to be cleaned .*

> [You're reading an excerpt. Click here to read official HP DESKJET](http://yourpdfguides.com/dref/5477853) [3520 user guide](http://yourpdfguides.com/dref/5477853) <http://yourpdfguides.com/dref/5477853>

 *print is faded q Verify that a black print cartridge is installed. If the black text and images on your printouts are faded, you may be printing using only the tricolor print cartridge.*

*Insert a black print cartridge, in addition to the tri-color print cartridge, for optimal black print quality. q Verify that neither of the print cartridges is low on ink . If a print cartridge is low on ink, consider replacing the print cartridge. For the correct part numbers, see print cartridges . q Verify that the protective piece of plastic tape has been removed from the print cartridges.*

*1. plastic tape q Consider selecting a higher print quality. blank pages print q The protective piece of plastic tape may still be attached to the print cartridges. Verify that the plastic tape has been removed from the print cartridges. The print cartridges may be out of ink .*

*Replace one or both empty print cartridges. q document is misprinted text and images are misaligned If the text and images on your printouts are misaligned, then calibrate the printer. document is printed off-center or at an angle 1. Verify that the paper is correctly placed in the paper tray. 2. Verify that the paper guide fits firmly against the paper. 3. Reprint the document. envelope is printed at an angle 1. Slide the flap inside the envelope before loading it in the paper tray.*

*2. Confirm that the paper guide fits firmly against the envelope. 3. Reprint the envelope. parts of the document are missing or printed in the wrong place Follow the basic printing instructions and verify the following options: tab Basics Paper/ Quality setting Orientation : Verify the appropriate orientation Size is : Verify the appropriate paper size printout does not reflect new print settings The printer's default settings may differ from the software application's print settings. Select the appropriate print settings within the software application. photos are not printing correctly check the paper tray 1. Verify that the photo paper is placed in the paper tray with the printable side down. 2. Slide the paper forward until it stops.*

*3. Slide the paper guide firmly against the paper. check the printer properties Open the Printer Properties dialog box and verify the following options: tab setting Size is : Appropriate size Type is : Photo Paper Print Quality : Best Paper/ Quality printer is slow Several variables can slow the printer's performance. multiple software applications are open The computer does not have sufficient resources for the printer to print at its optimum speed. To increase printer speed, close all unnecessary software applications when printing.*

*printer driver is outdated An outdated printer driver may be installed. @@1. @@2. @@@@If you still have problems after restarting your computer, go to HP customer support at www.hp.*

*com/support . specifications q q q minimum system requirements environmental statement print cartridge recovery environmental statement Hewlett-Packard continuously improves the design processes of its deskjet printers to minimize the negative impact on the office environment and on the communities where printers are manufactured, shipped, and used. reduction and elimination Paper use: This printer is suited for the use of recycled papers in accordance with DIN 19 309. Recycled paper: All paper documentation for this printer is printed on recycled paper. Ozone: Ozone-depleting chemicals such as CFCs have been eliminated from HewlettPackard's manufacturing processes. recycling Design for recycling has been incorporated into this printer. The number of materials has been kept to a minimum while ensuring proper functionality and reliability. Dissimilar materials have been designed to separate easily. Fasteners and other connections are easy to locate, access, and remove using common tools. High priority parts have been designed to access quickly for*

*efficient disassembly and repair.*

*Printer packaging: The packaging materials for this printer have been selected to provide maximum protection for the least cost possible, while attempting to minimize environmental impact and facilitate recycling. The rugged design of the HP Deskjet printer assists in minimizing both packaging materials and damage rates. Plastic parts: All major plastics and plastic parts are marked according to international standards. All plastic parts used in the printer housing and chassis are technically recyclable and all use a single polymer. Product longevity: To ensure the longevity of your HP Deskjet printer, HP provides the following: q Extended warranty: Details can be found in the reference guide that came with your printer. Replacement parts and consumables are available for three (3) years after production has stopped. Product take-back: To return this product to HP at the end of its useful life, go to www.hp.com/recycle. To return empty print cartridges to HP, see print cartridge recovery .*

*q q The extended warranty and product take-back options are not available in all countries/regions. energy consumption This printer was designed with energy conservation in mind. Not only does this save natural resources, but it also saves money without affecting the high performance of the printer. This product qualifies for the ENERGY STAR® Program. ENERGY STAR is a voluntary program established to encourage the development of energy-efficient office products.*

*ENERGY STAR is a U.S. registered service mark of the U.S. Environmental Protection Agency.*

*As an ENERGY STAR partner, Hewlett-Packard Company has determined that this product meets ENERGY STAR guidelines for energy efficiency. Energy consumption in standby mode: See the reference guide for energy consumption specifications. Energy consumption in off-mode: When the printer is off, an amount of energy is still being consumed. Energy consumption can be prevented by turning the printer power off, then disconnecting the end of the printer power cord from the electrical source. .*

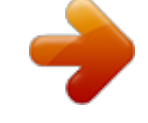

[You're reading an excerpt. Click here to read official HP DESKJET](http://yourpdfguides.com/dref/5477853) [3520 user guide](http://yourpdfguides.com/dref/5477853) <http://yourpdfguides.com/dref/5477853>